# Nikon **Mise à jour du firmware des télécommandes radio sans fil**

## *– Windows –*

Nous vous remercions d'avoir choisi un produit Nikon. Ce guide décrit comment mettre à jour le firmware des télécommandes radio sans fil. *Si vous ne pensez pas pouvoir effectuer la mise à jour du firmware, contactez votre centre agréé Nikon qui assurera la mise à jour.*

#### **Consultez la documentation fournie avec votre produit Nikon pour en savoir plus sur l'utilisation.**

#### **Important**

L'appareil photo peut s'endommager en cas de mise hors tension, ou en cas d'utilisation des commandes pendant la mise à jour. Ne mettez pas le produit hors tension, ne retirez pas ou ne déconnectez pas la source d'alimentation, n'essayez pas d'actionner le produit pendant la mise à jour. Si l'appareil photo devient inutilisable suite à l'échec de la mise à jour, faites-le vérifier par un revendeur ou un technicien de maintenance agréé Nikon.

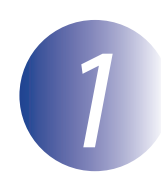

#### *1* **Préparation**

Pour exécuter la mise à jour du firmware, vous avez besoin :

- d'une télécommande radio sans fil (pour en savoir plus sur les accessoires nécessaires pour connecter la télécommande radio sans fil à l'appareil photo, consultez la documentation fournie avec la télécommande radio sans fil)
- d'un appareil photo qui peut être utilisé pour mettre à jour le firmware de la télécommande radio sans fil (un Z 7II est utilisé dans ce guide à titre d'exemple)
- d'un ordinateur et un lecteur de cartes compatible avec le type de carte mémoire utilisé dans l'appareil photo
- d'une des alimentations de l'appareil photo suivantes :
	- un adaptateur secteur
	- un accumulateur Li-ion entièrement chargé d'un type pris en charge par l'appareil photo
- d'une carte mémoire agréée par Nikon et formatée dans l'appareil photo (notez que toute donnée contenue sur la carte mémoire sera supprimée lors du formatage de la carte ; avant de formater la carte, effectuez une copie de sauvegarde de toute donnée à conserver sur un ordinateur ou un autre périphérique)
- de la documentation de l'appareil photo et de la télécommande radio sans fil

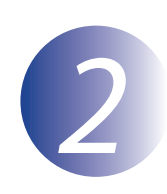

### *2* **Vérification de la version actuelle du firmware**

Les menus affichés sur votre appareil photo peuvent être différents de ceux illustrés cidessous.

*1* Connectez la télécommande radio sans fil à l'appareil photo comme décrit dans la documentation de la télécommande.

*2* Mettez l'appareil photo sous tension. Si vous mettez à jour le firmware d'une télécommande radio sans fil dotée d'un commutateur **Tx**/**Rx**/**OFF**, positionnez le commutateur sur **Rx**.

*3* Appuyez sur le bouton **MENU** de l'appareil photo pour afficher les menus.

*4* Sélectionnez **Version du firmware** dans le menu de configuration.

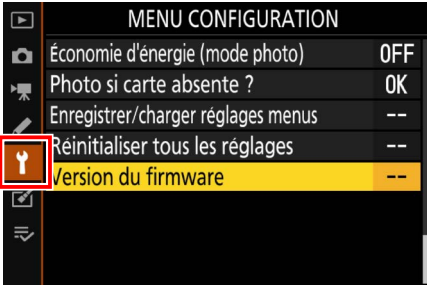

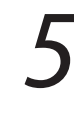

*5* La version actuelle du firmware s'affiche. Confirmez que la version du firmware est la version appropriée pour cette mise à jour.

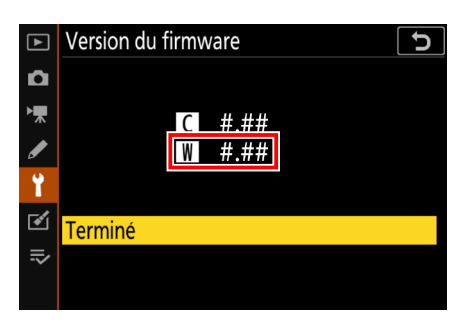

« #.## » correspond à la version du firmware.

*6* Revenez au menu de configuration et mettez l'appareil photo hors tension.

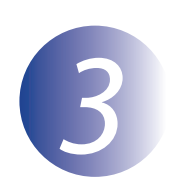

## *3* **Téléchargement et extraction du nouveau firmware**

*1* Après avoir lu l'accord de licence de l'utilisateur final sur le site de téléchargement, sélectionnez **Accepter** et cliquez sur **Télécharger** pour télécharger le firmware.

*2* Double-cliquez sur le fichier téléchargé (« F-\*\*\*\*\*-V####W.exe », où « \*\*\*\*\* » correspond au nom du dispositif et « #### » à la version du firmware) pour extraire le firmware.

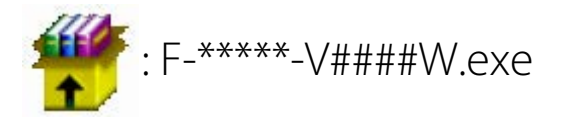

Le résultat de la hiérarchie de fichiers et dossiers est indiqué ci-dessous :

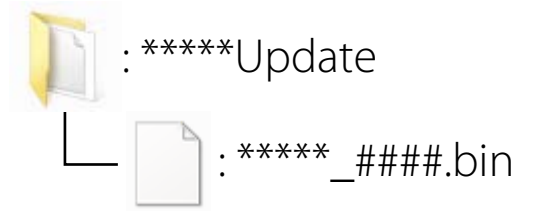

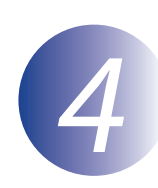

## *4* **Copie du firmware sur la carte mémoire**

Il est possible de copier le firmware sur la carte mémoire de l'appareil photo à l'aide d'un ordinateur et d'un lecteur de cartes.

*1* Insérez une carte mémoire (formatée au préalable dans l'appareil photo) dans le lecteur de cartes. Si une application telle que Nikon Transfer 2 démarre automatiquement, quittez l'application avant de continuer.

Si Windows affiche le message indiqué sur l'illustration, cliquez sur le bouton  $\times$  pour fermer la boîte de dialogue.

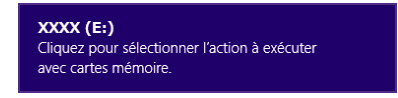

*2* Copiez le fichier « .bin » sur la carte mémoire.

Une fois la copie terminée, vérifiez que le fichier a bien été copié sur la carte.

#### **Important**

Veillez à copier le fichier « .bin » vers le répertoire racine de la carte mémoire et veillez à ce qu'il soit le seul fichier de ce type sur la carte. L'appareil photo ne reconnaîtra pas le nouveau firmware s'il est placé dans un dossier sous le répertoire racine ou si la carte contient plus d'un seul fichier de mise à jour de firmware.

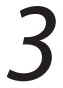

*3* Si votre ordinateur reconnaît la carte mémoire en tant que disque amovible, cliquezdroit sur le disque amovible et sélectionnez **Éjecter** dans le menu qui apparaît. Retirez la carte mémoire du lecteur de cartes.

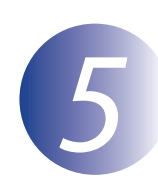

### *5* **Mise à jour du firmware**

Notez qu'en fonction du modèle d'appareil photo, les messages et boîtes de dialogue affichés au cours de la mise à jour peuvent différer de ceux indiqués ici.

Pendant la mise à jour, vous ne devez pas effectuer les actions suivantes :

- Retirer la carte mémoire
- Éteindre le dispositif
- Actionner les commandes du dispositif
- Monter ou retirer des objectifs ou d'autres accessoires
- Débrancher ou déconnecter l'adaptateur secteur
- Retirer l'accumulateur
- Soumettre le dispositif à un niveau élevé de bruit électromagnétique

Chacune des actions ci-dessus peut rendre le dispositif inutilisable.

*1* Insérez la carte mémoire contenant le firmware dans le logement pour carte mémoire de l'appareil photo.

**Appareils photo avec deux logements pour carte mémoire**

Si l'appareil photo vous permet de sélectionner un logement comme logement principal et l'autre comme logement secondaire, insérez la carte dans le logement actuellement sélectionné comme logement principal. Sinon, insérez la carte dans le logement 1.

*2* Connectez la télécommande radio sans fil à l'appareil photo comme décrit dans la documentation de la télécommande.

*3* Mettez l'appareil photo sous tension. Si vous mettez à jour le firmware d'une télécommande radio sans fil dotée d'un commutateur **Tx**/**Rx**/**OFF**, positionnez le commutateur sur **Rx**.

*4* Appuyez sur le bouton **MENU** de l'appareil photo pour afficher les menus.

#### *5* Sélectionnez **Version du firmware** dans le menu de configuration.

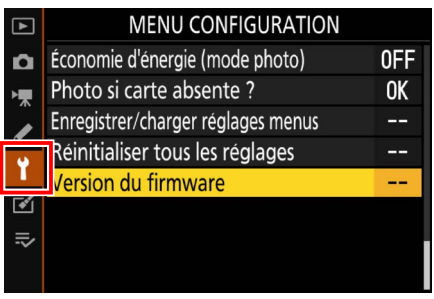

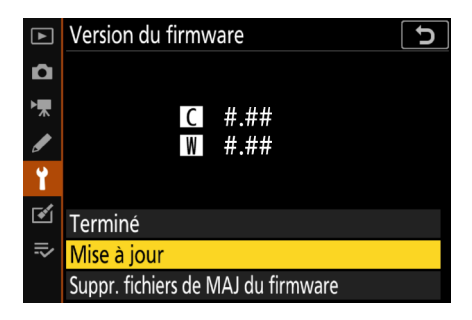

*7* Une boîte de dialogue de mise à jour du firmware s'affiche. Sélectionnez **Oui**.

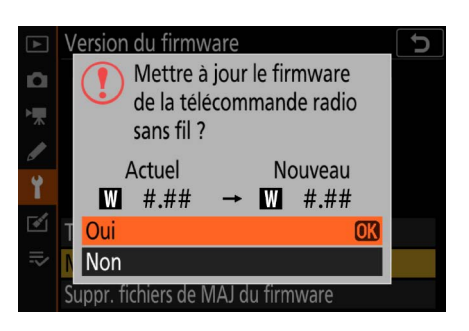

La mise à jour commence. Suivez les instructions à l'écran pendant la mise à jour.

*9* Vérifiez que la mise à jour a été correctement effectuée.

- 9-1. Mettez l'appareil photo hors tension et retirez la carte mémoire.
- 9-2. Vérifiez la version du firmware de l'appareil photo comme décrit à l'étape 2, « Vérification de la version actuelle du firmware ».
- 9-3. Si la version mise à jour s'affiche, la mise à jour a réussi.

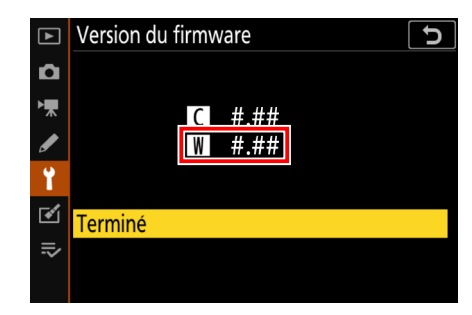

« #.## » correspond à la version du firmware.

Si ce n'est pas le cas, contactez votre centre agréé Nikon.

*10* **Formatez la carte mémoire dans l'appareil photo. Pour effectuer d'autres mises à jour, revenez à l'étape 3, « Téléchargement et extraction du nouveau firmware ».**

La mise à jour du firmware est maintenant terminée.